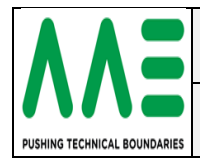

#### <span id="page-0-0"></span>**History**

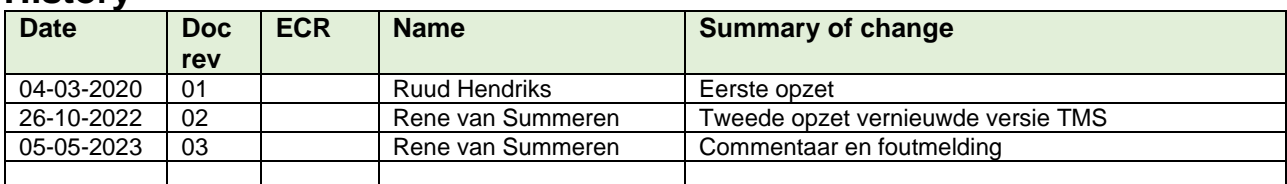

# <span id="page-0-1"></span>**Change control / Approval**

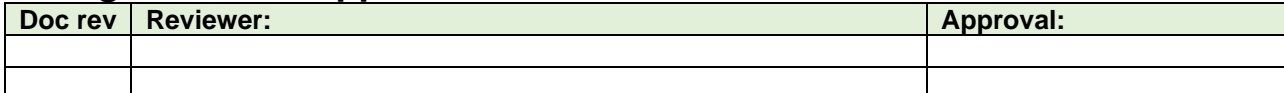

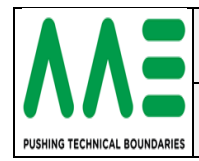

## <span id="page-1-0"></span>Inhoudsopgave

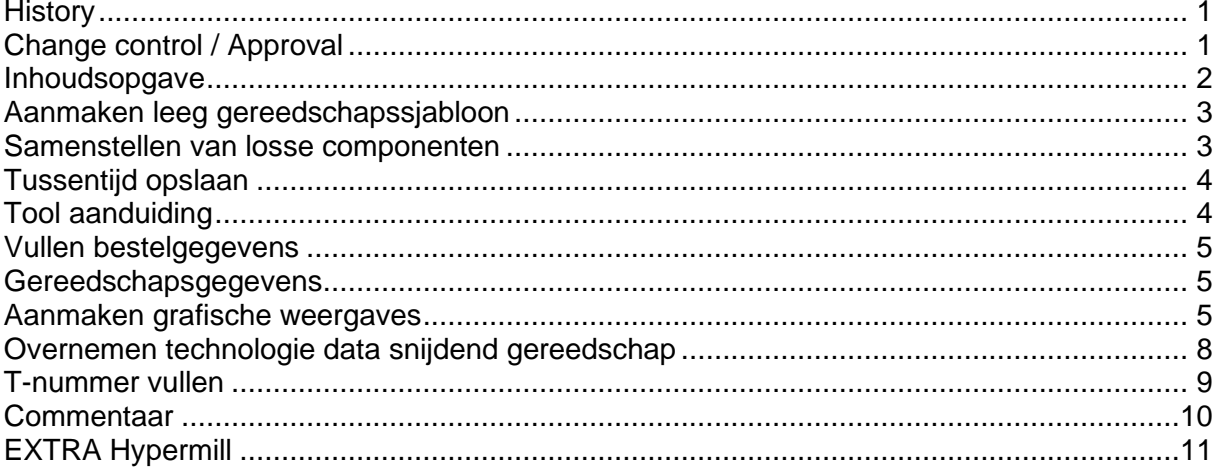

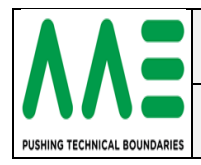

## <span id="page-2-0"></span>**Aanmaken leeg gereedschapssjabloon**

Voor het aanmaken van een nieuw gereedschap kies je in het hoofdmenu voor gereedschap beheren. Kies dan in het tabblad gereedschap beheren voor functietoets F10 om een leeg tabblad te maken. Er wordt automatisch een nieuw Ident-nr gegenereerd volgens de ingestelde nummering.

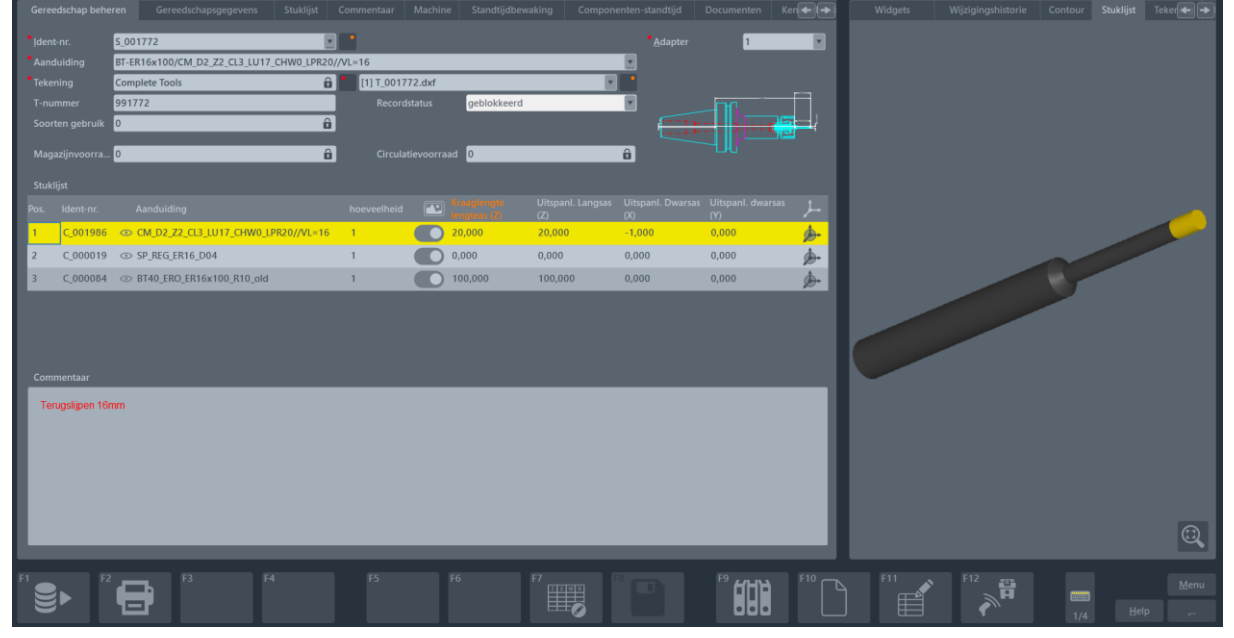

### <span id="page-2-1"></span>**Samenstellen van losse componenten**

Het opbouwen van een compleet gereedschap kan door in het tabblad stuklijst losse componenten (houder, frees, spantang etc.) toe te voegen. Wanneer je kiest voor "+" dan verschijnt er een pop-up scherm met daarin alle afzonderlijke componenten. Hier zoek je naar het component dat toegevoegd moet worden aan het gereedschap en klik je op OK of dubbel klik op het geselecteerde component. Dit herhaal je voor elk component dat moet worden toegevoegd.

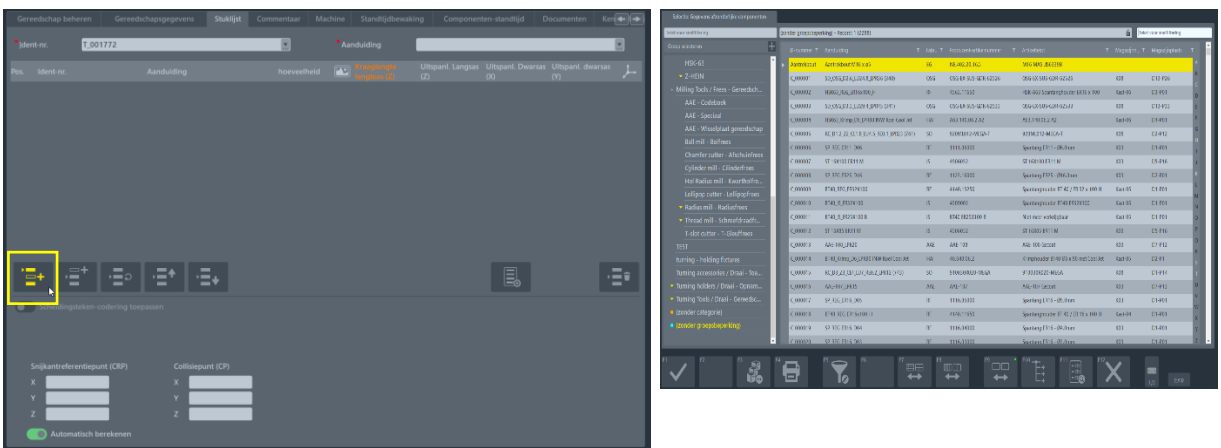

De opbouw verloopt van boven naar beneden. In onderstaand voorbeeld dus frees, spantang, houder.

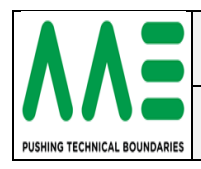

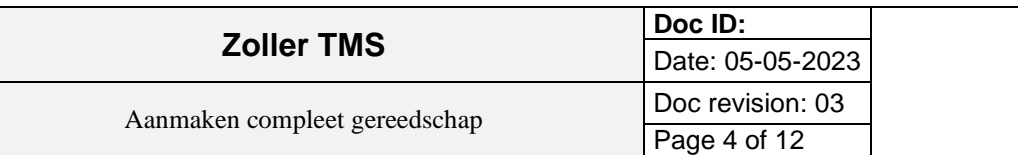

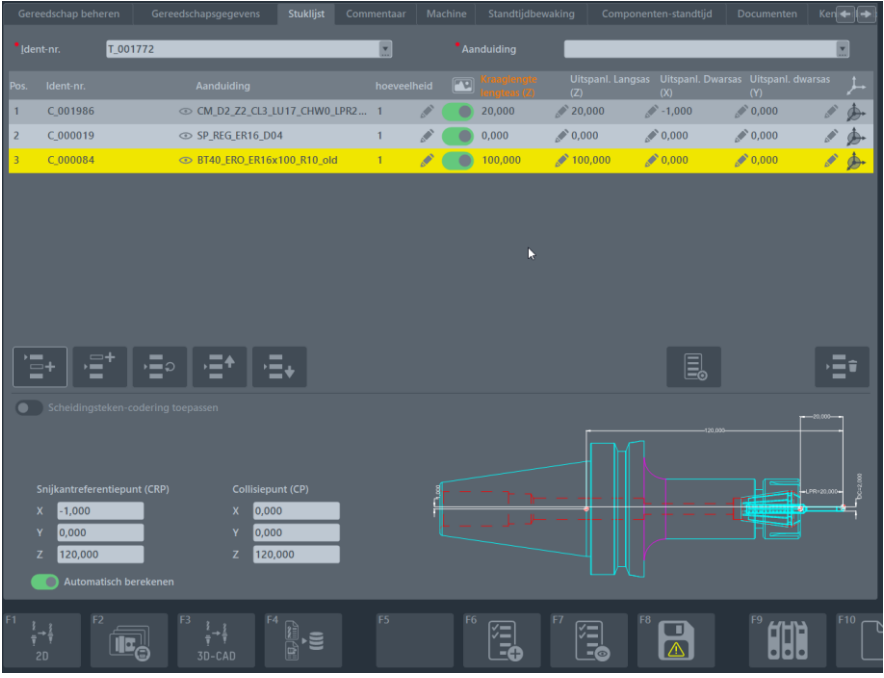

Het is ook mogelijk om de volgorde tussentijds te wijzigen of om bepaalde regels te vervangen. Dat kan middels onderstaande knoppen. Een regel wissen kan door de "prullenbak" knop te kiezen aan de rechter kant of door de delete knop op het toetsenbord

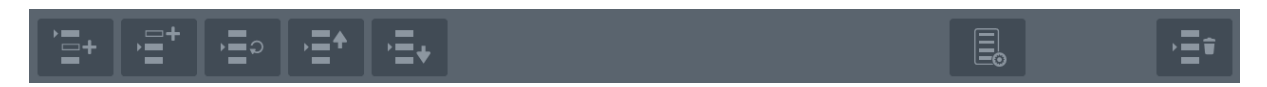

#### <span id="page-3-0"></span>**Tussentijd opslaan**

Door op F8 te klikken dan verschijnt er een pop-up scherm met daarin 3 selectie's Door F1 te kiezen bepaal je in welke groep deze Tool komt. In dit geval BT40 Spantang.

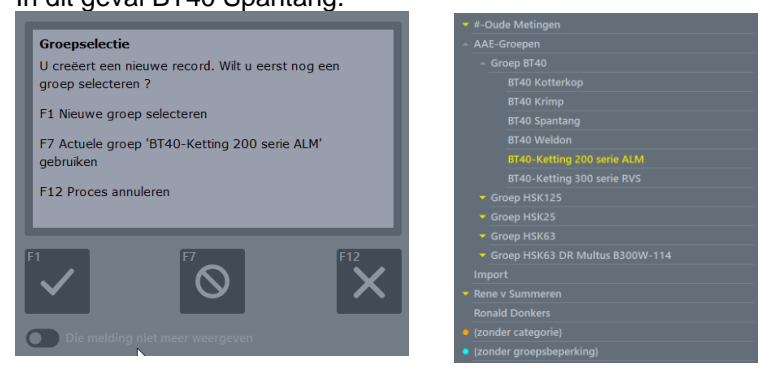

#### <span id="page-3-1"></span>**Tool aanduiding**

Na het toevoegen van de losse componenten moet er voor het complete gereedschap een aanduiding worden gegenereerd. Voor het vullen van deze aanduiding wordt de volgende standaard gehanteerd: Klik op aanduiding en kies de houder.

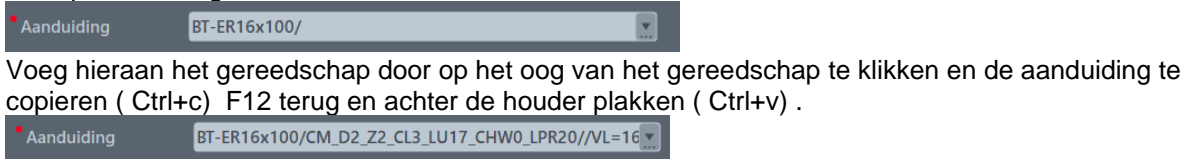

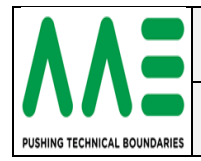

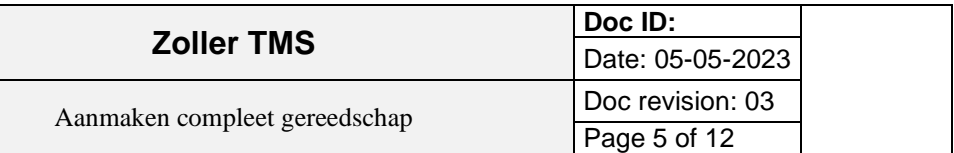

#### <span id="page-4-0"></span>**Vullen bestelgegevens**

Bij het tabblad bestelgegevens wordt de fabrikant en het Produc.artikel-nr. van het snijdend gereedschap ingevuld of Artikeltekst.

Te vinden door op het oog van het gereedschap te klikken en in het tabblad bestelgegevens de Produc.artikel-nr te copieren ( Ctrl+c) F12 terug en te plakken ( Ctrl+v) .

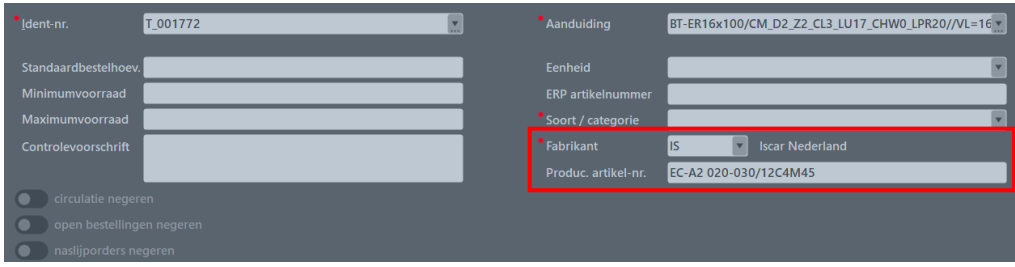

#### <span id="page-4-1"></span>**Gereedschapsgegevens**

Bij T-nummer2 wordt ook de Produc.artikel-nr. of Artikeltekst ingegeven met vooraf de fabrikant. Deze gegevens komen mee naar Hypermill als commentaar. Ook komen deze gegevens op de Picklijst te staan.

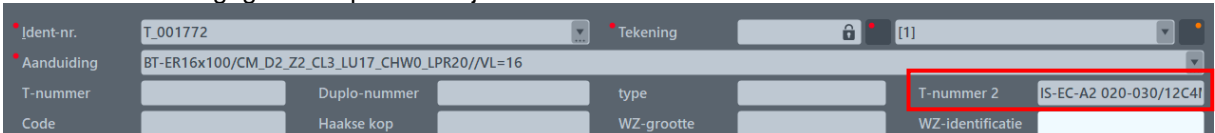

### <span id="page-4-2"></span>**Aanmaken grafische weergaves**

Wanneer de losse componenten zijn toegevoegd en de aanduiding van het gereedschap is gevuld kunnen de grafische weergaven worden aangemaakt (dxf en cad). Als eerste wordt de dxf gemaakt.

*Belangrijk i.v.m. volgorde Hoofdbeeld, deze komt dan als eerste bij ZOLLER binnen.*

Dit kan vanuit het tabblad stuklijst en dan met F1 (grafische opbouw)

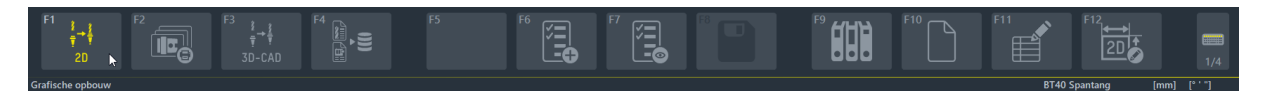

Er wordt nu een dxf weergegeven van het samengestelde gereedschap. Deze dxf kan worden opgeslagen door F8 te kiezen. Vanuit hier kan gekozen worden om de dxf als compleet gereedschap aan de groep Complete Tools toe te kennen.

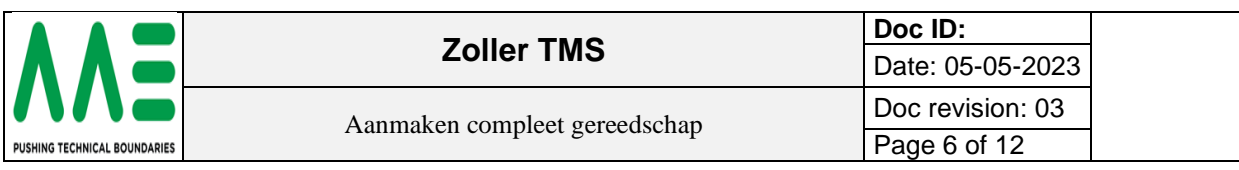

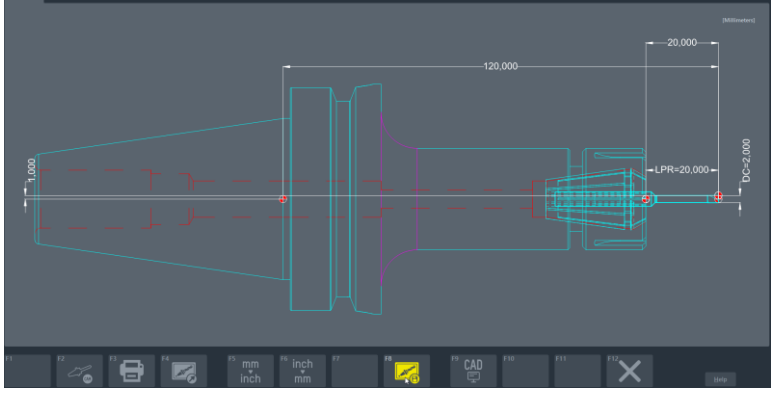

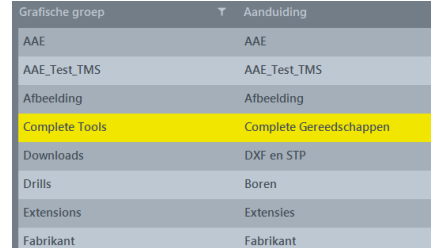

Na het aanmaken van de .dxf kan de 3D-cam tekening worden aangemaakt. Hiervoor ga je naar het 2 e functietabblad in het hoofdtabblad stuklijst.

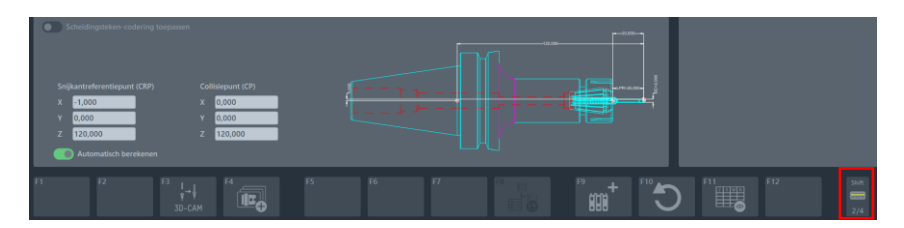

Onderstaande scherm verschijnt dan. Hier kun je de 3D-cam file opslaan met F8 en wederom toekennen aan groep Complete Tools. Met F1 terugkeren.

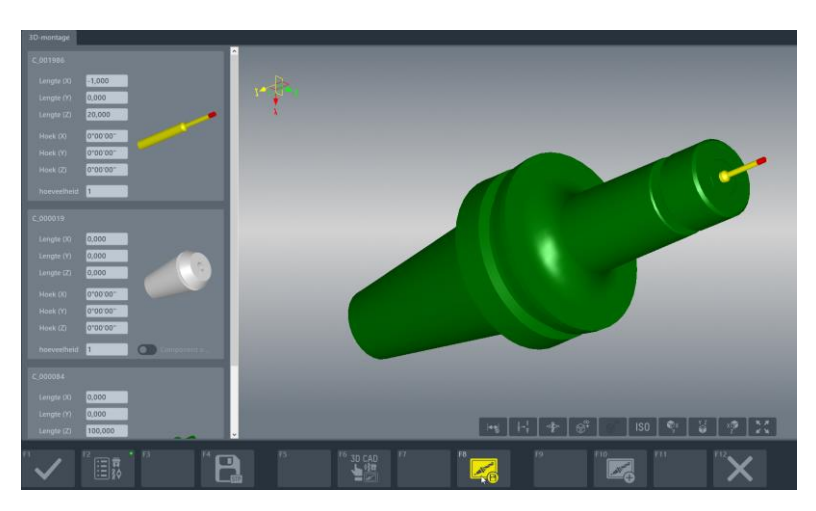

De volgende stap is een 3D-cad tekening aanmaken. Dit kan door op het hoofdtabblad stuklijst en functietabblad 1 te kiezen voor F3.

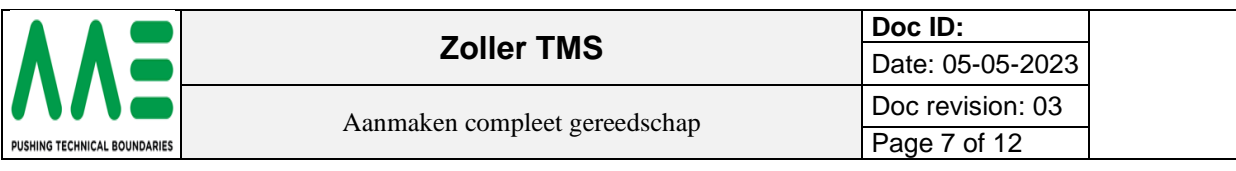

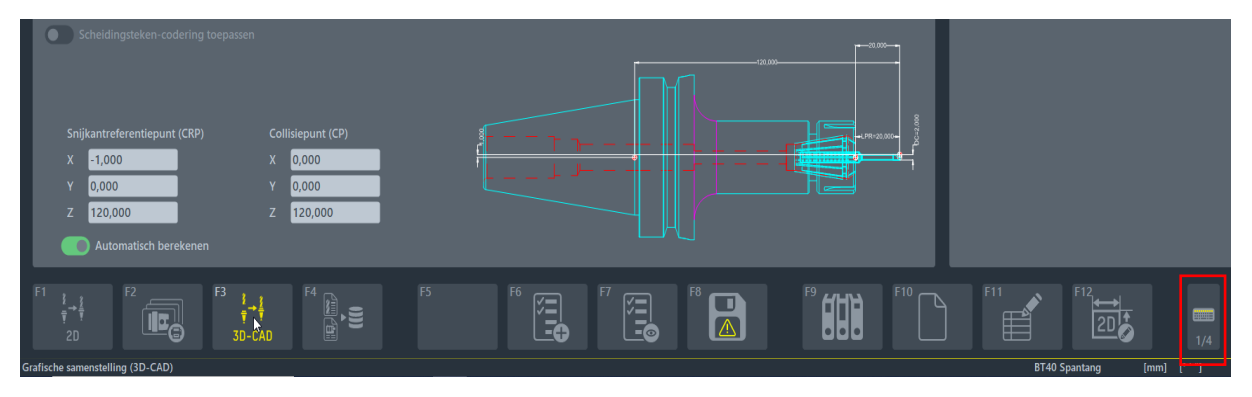

Onderstaande scherm verschijnt dan en deze 3D-cad tekening kan je met F8 opslaan en toekennen aan groep Complete Tools. Met F1 terugkeren.

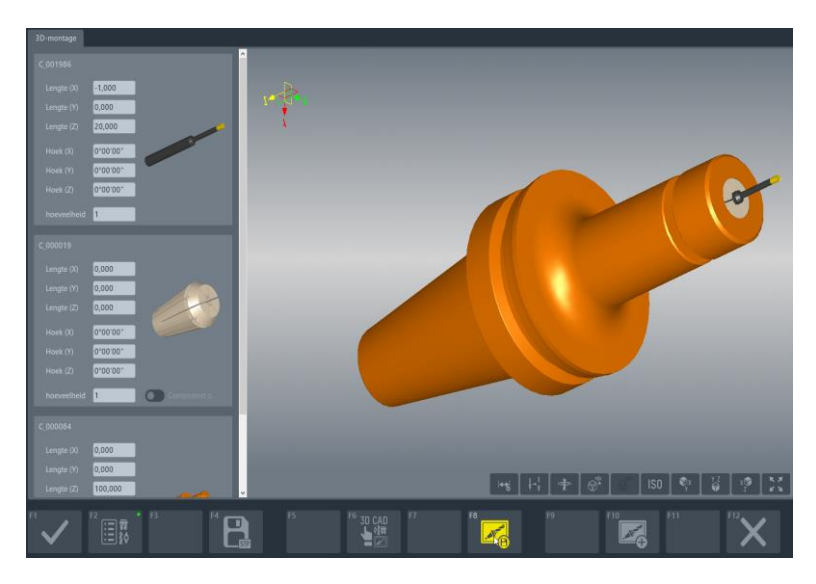

Alle tekeningen zijn nu aangemaakt.

Kies in het tabblad gereedschap beheren voor midden puntje bij tekening en zie het resultaat.

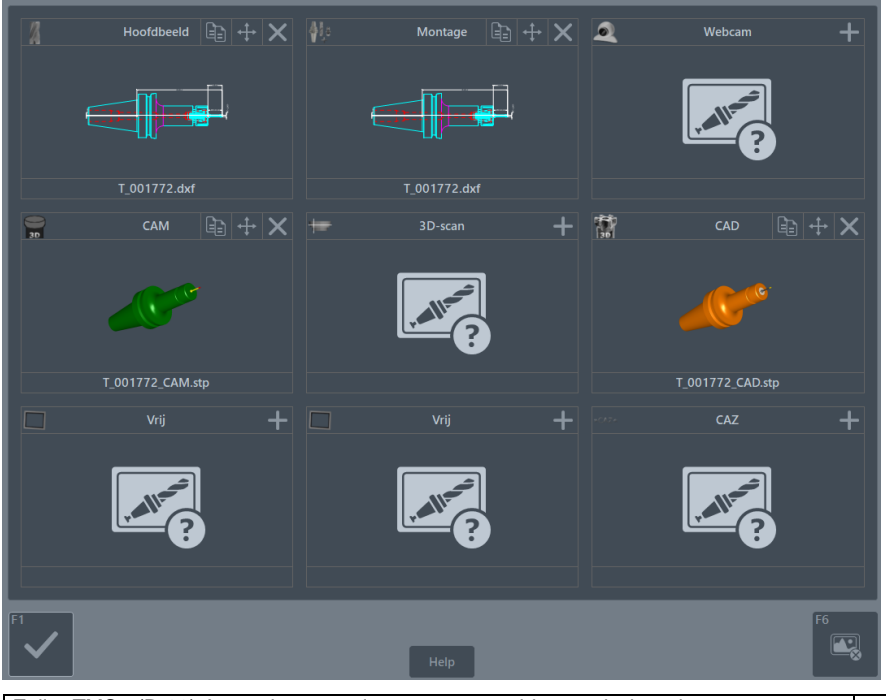

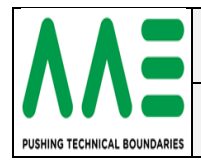

LET OP F1 gebruiken i.p.v. F6 anders moet je grafischebopnieuw beginnen.

### <span id="page-7-0"></span>**Overnemen technologie data snijdend gereedschap**

Nadat de tekeningen zijn aangemaakt kan de technologie data van het snijdend gereedschap worden overgenomen. Dit kan door vanuit het hoofdtabblad stuklijst op functietabblad 1 de knop F4 te gebruiken

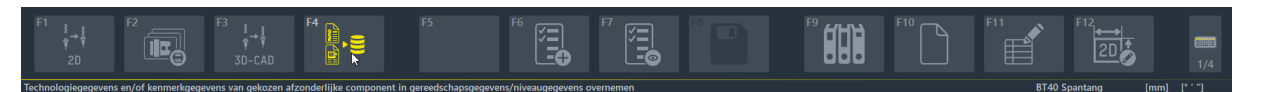

Zorg ervoor dat in de stuklijst ook daadwerkelijk het snijdend gereedschap Pos. 1 is geselecteerd. Onderstaande pop-up scherm verschijnt dan. Zorg ervoor dat "Technologiegegevens overnemen" en "Kenmerkgegevens overnemen" is geselecteerd. Anders is het in Hypermill niet zichtbaar.

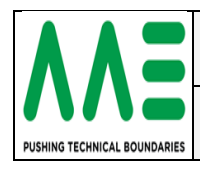

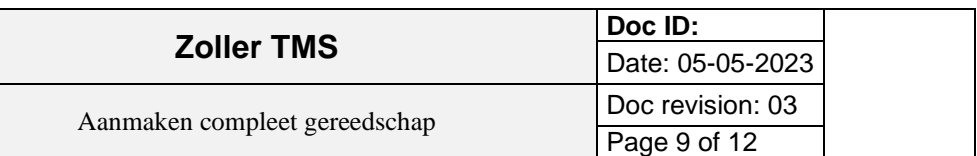

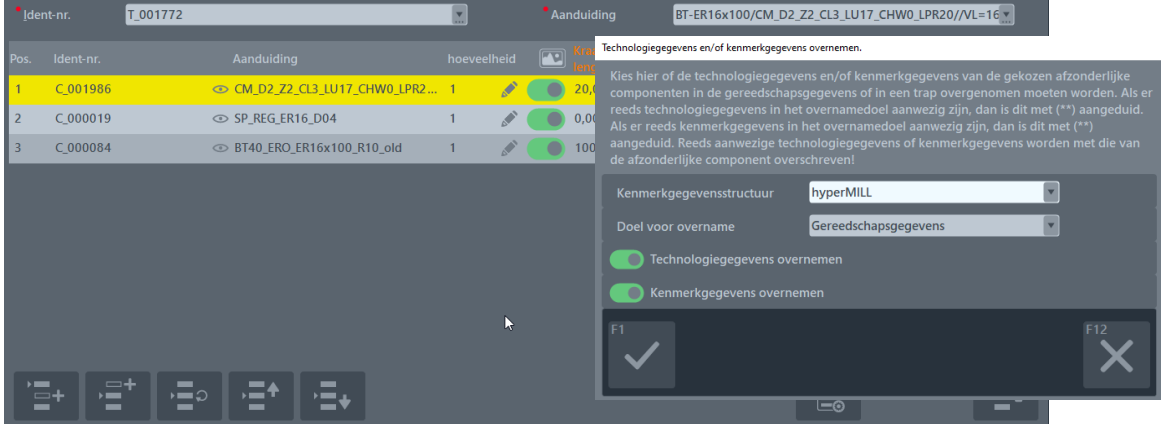

Klik op OK en de technologie gegevens van het snijdend gereedschap zijn nu overgenomen en beschikbaar voor het complete gereedschap.

Ter controle kijk bij de volgende tabbladen Kenmerkenbalk. Zie voor de schuinte aan de frees [Schacht faselengte (Lc)]

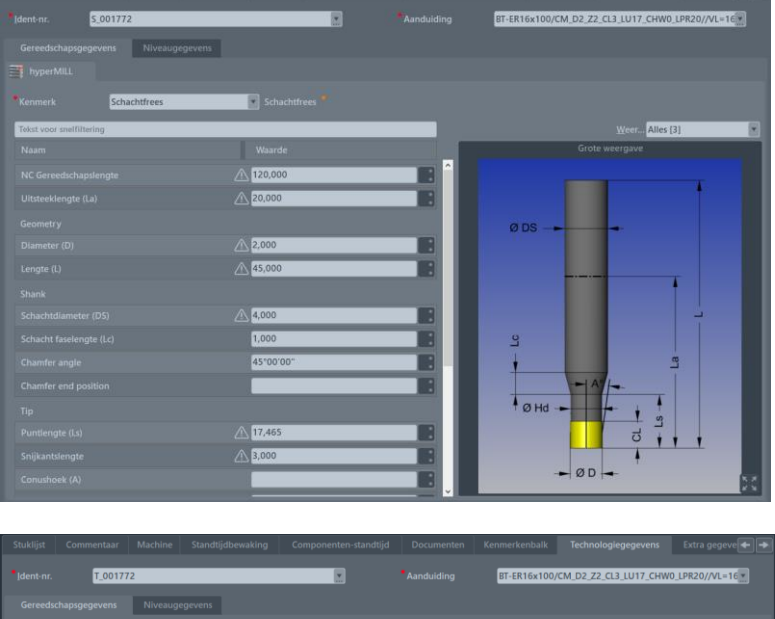

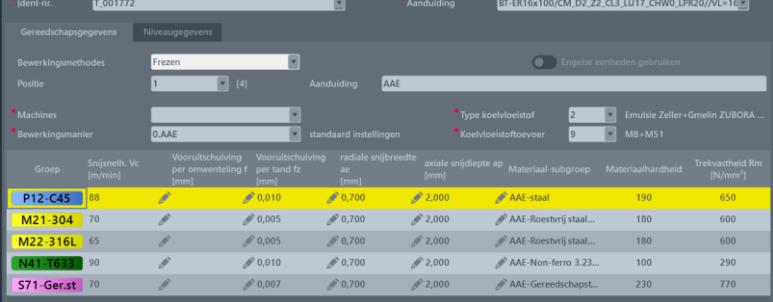

### <span id="page-8-0"></span>**T-nummer vullen**

Nadat alles is ingegeven rest ons nog het T-nummer voor dit gereedschap. Dit MOET ingevult worden omdat ander in hypermill de tool zelf een nummer kiest. Afgesproken is dat het begint met 99… en daarna het ID nummer.

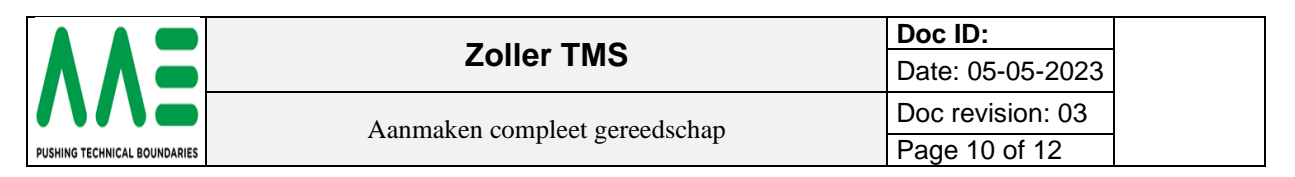

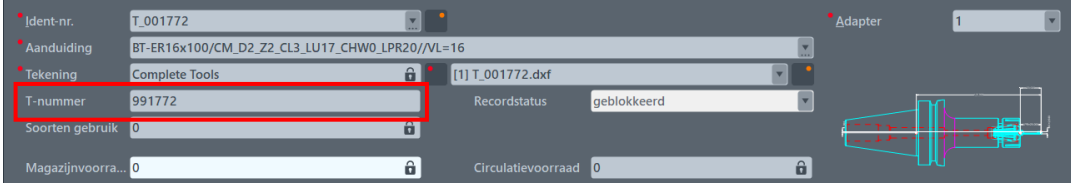

#### <span id="page-9-0"></span>**Commentaar**

Bij hoofdtabblad **Commentaar** kun je extra informatie meegeven voor de ZOLLER insteller. Hier met ROOD info over de terugslijplengte ingeven, dit komt op de Picklijst te staan.

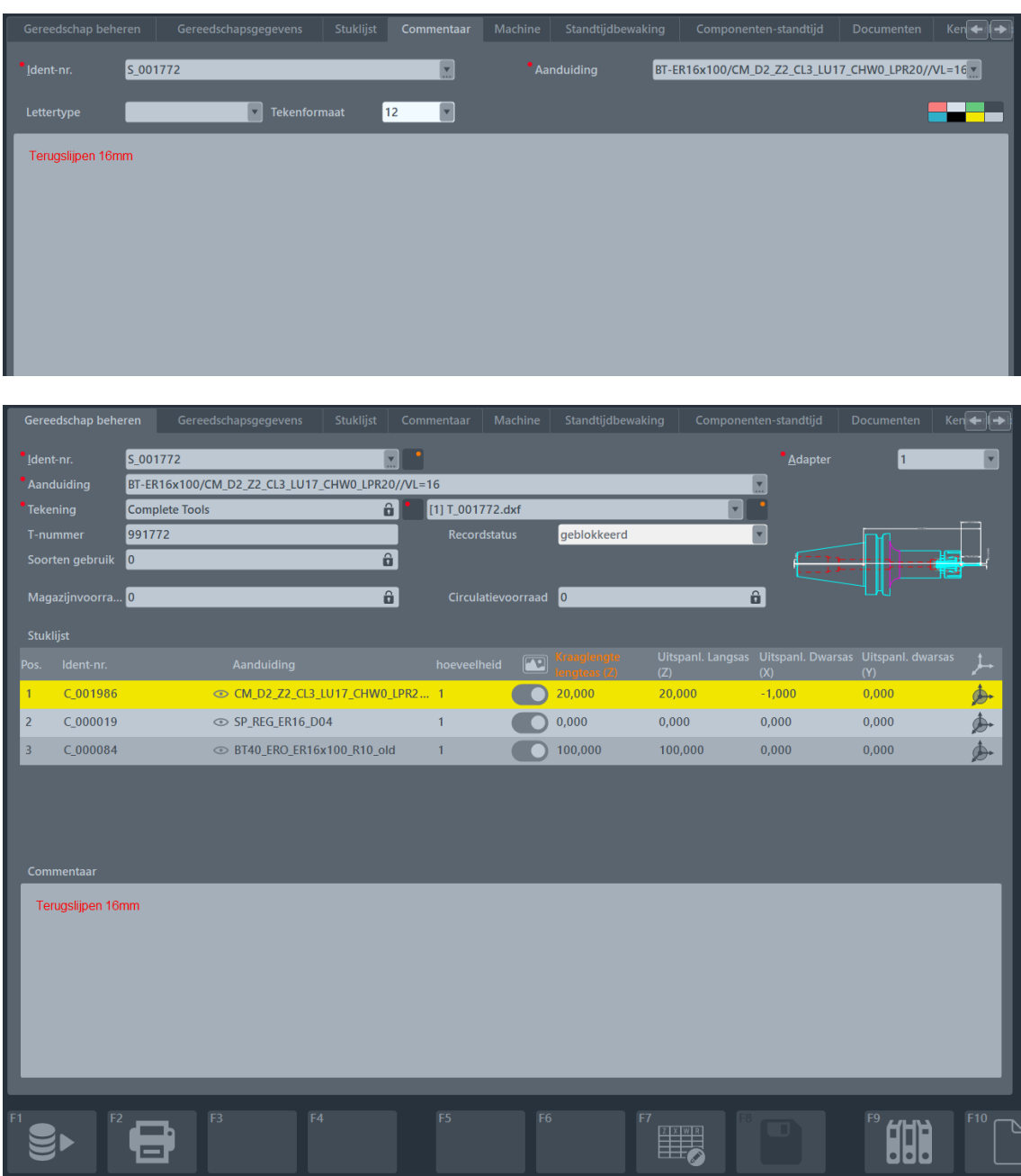

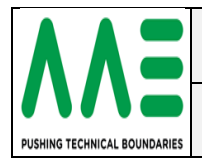

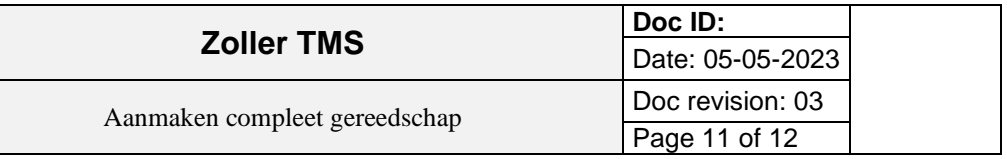

## <span id="page-10-0"></span>**EXTRA Hypermill**

Als alles is goed gegaan dan kunnen we nu in Hypermill deze Tool binnen halen. Open hiervoor Hypermill en daarin een project. En importeer ZOLLER gereedschappen.

NC **MM** 

Zoek bij Tools S\_001772. let op selecteer de juiste mab of alle mappen {Without group restriction}

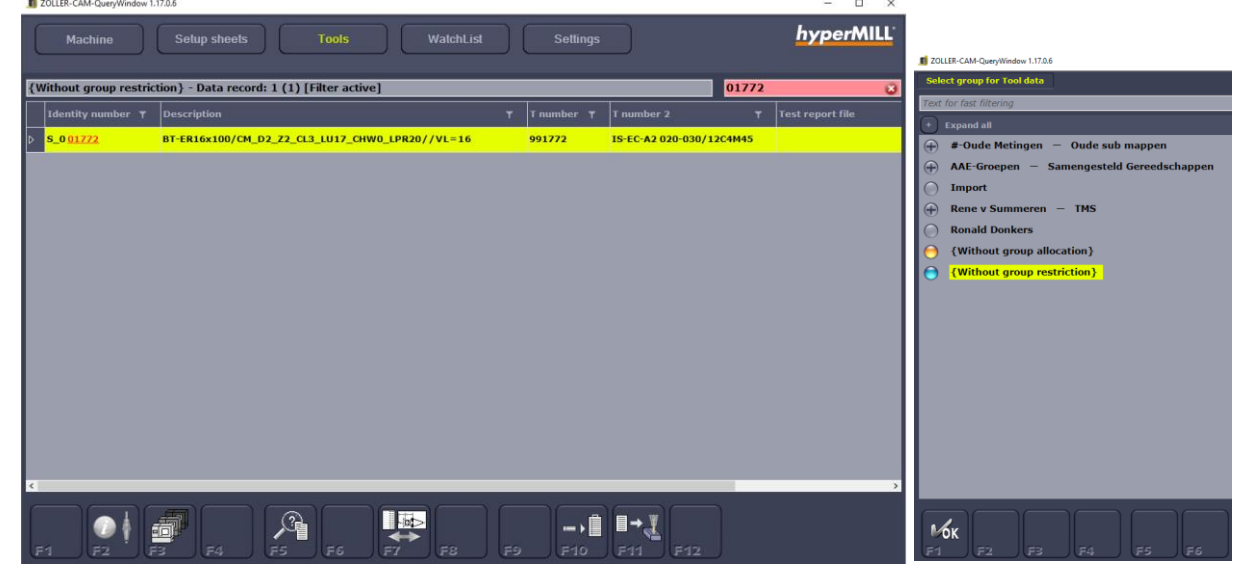

Met F11 haal je het gereedschap binnen.

Als je het niet bij de gereedschappen ziet dan op is er eeen tabblad open van importeer status. Zie knop Hypermill, deze openen en op sluiten klikken.

Deze foutmelding heeft met het materiaal te maken. is bekend bij ZOLLER en ze zoeken een oplossing.

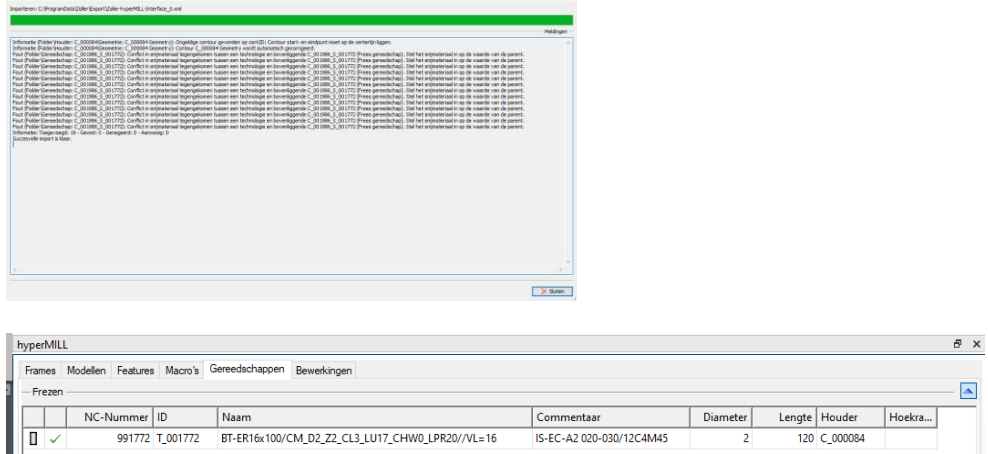

Wel nog NC-Nummer aanpassen aan het project.

Zoller TMS - (R-02) Aanmaken compleet samengesteld gereedschap.docx Werkinstructies

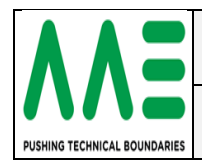

Extra mededeling is bij het gereedschap \ *Aangepaste data* \ ERP.. Dit is de bestelcode van het gereedschap.

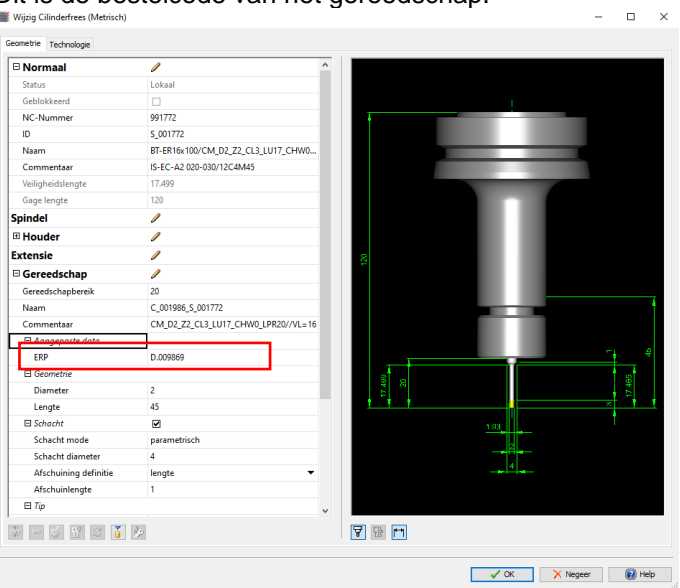

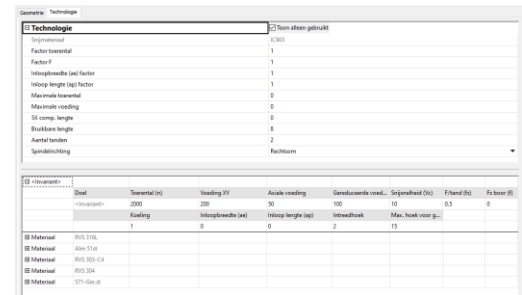